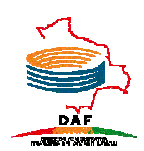

# **1. Introducción**

El presente documento está dirigido a entregar las pautas de operación y manejo del módulo de solicitudes del Sistema de Almacenes Judiciales PANDORA.

El sistema permite realizar solicitudes de pedido de materiales de almacén desde la intranet, la comodidad que se brinda desde cualquier equipo de escritorio para realizar nuestros pedidos introduciendo nuestro usuario y contraseña respectiva.

## **Usuario**

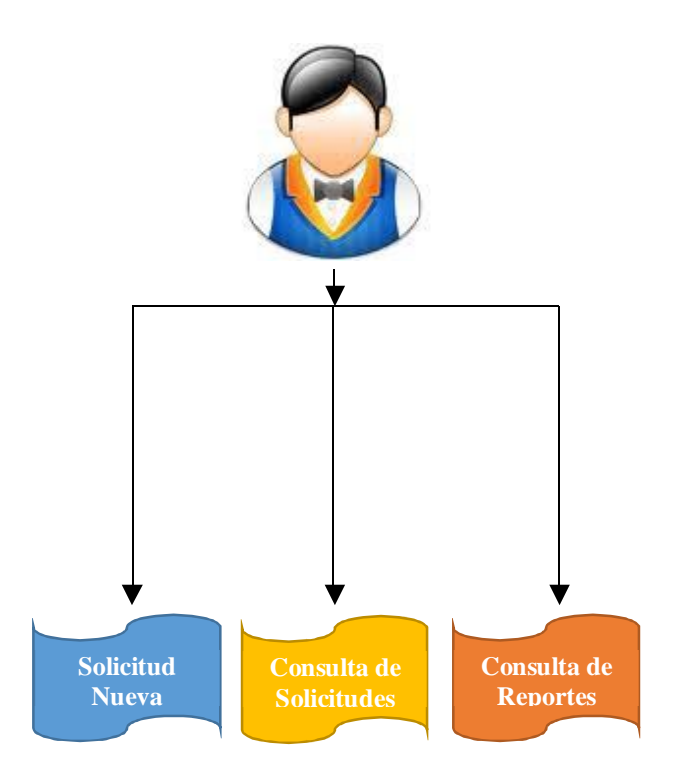

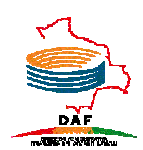

## **2. Alcance**

El Sistema PANDORA se implementará en los 9 Distritos a nivel Nacional, como también en las 4 unidades de enlace de la DAF (Tribunal Supremo, Consejo de la Magistratura, Imprenta Judicial y la DAF Nacional).

## **3. Conclusiones**

Se desarrolló un nuevo sistema para la solicitud de los pedidos de materiales de almacén denominado PANDORA, mismo que fue sometido a diferentes pruebas, controles de calidad y presentaciones a todas las unidades involucradas en el manejo de almacenes dentro del Órgano Judicial.

# **4. Conceptos Importantes**

El sistema de Solicitudes PANDORA es una aplicación Web la cual permite autentificarse con un usuario y contraseña para ingresar a las opciones de creación de solicitudes de pedido de materiales, reportes, búsquedas, etc. El acceso al sistema se lo realiza mediante la página Web de la siguiente forma:

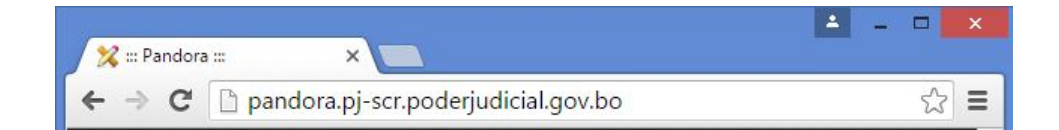

3 *MANUAL DE USUARIO SISTEMA DE SOLICITUDES DE ALMACEN "PANDORA"*

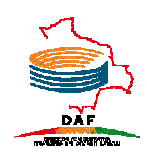

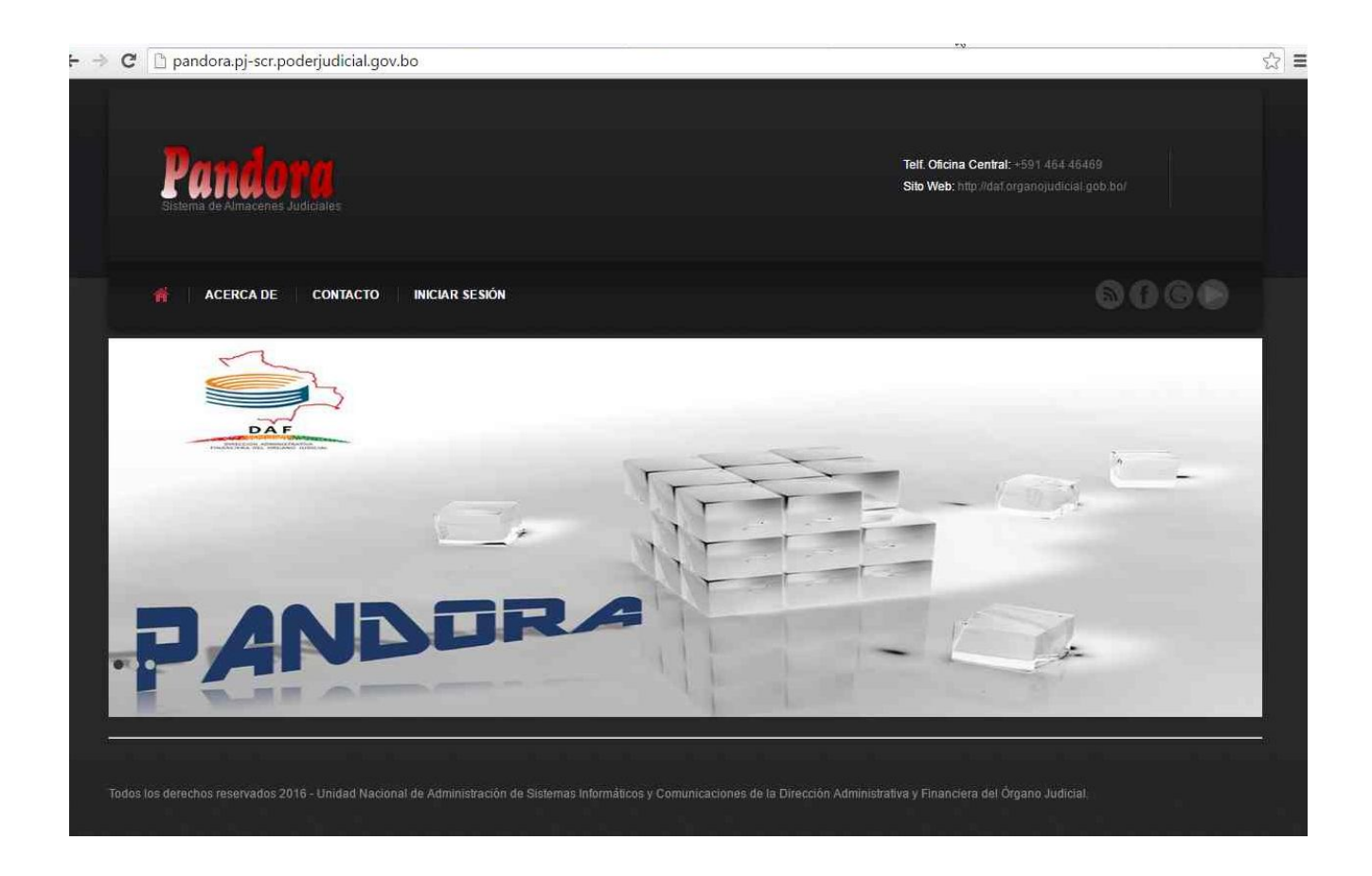

Para poder ingresar al sistema se debe hacer click en la opción de INICIAR SESIÓN:

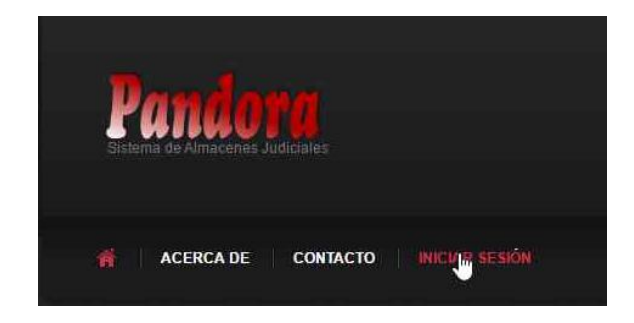

La pantalla de autenticación para el ingreso al sistema donde se solicita el usuario y contraseña es la siguiente:

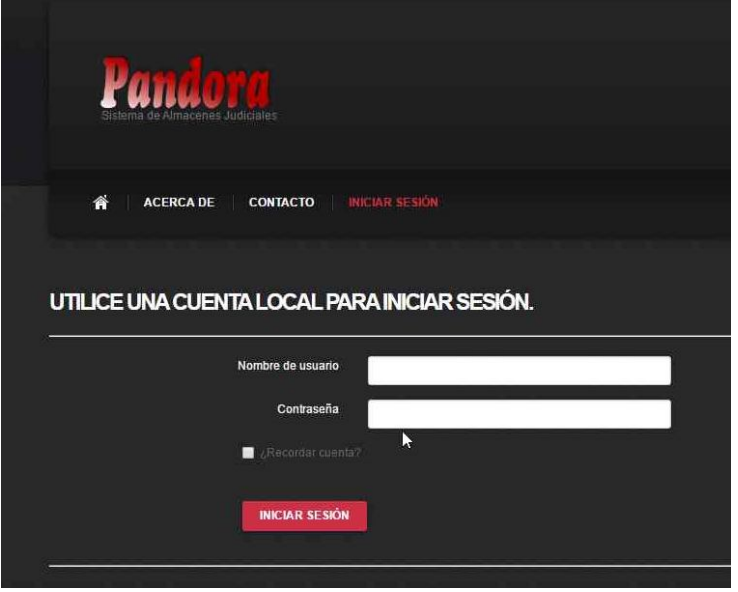

**5. Guía de Uso**

## **5.1 SOLICITUDES.-**

El sistema PANDORA permite a todo funcionario de Unidades, Sub unidades, Secretarias, etc, crear una solicitud de pedido de materiales de Almacén, accediendo a la opción de solicitudes como se ve a continuación:

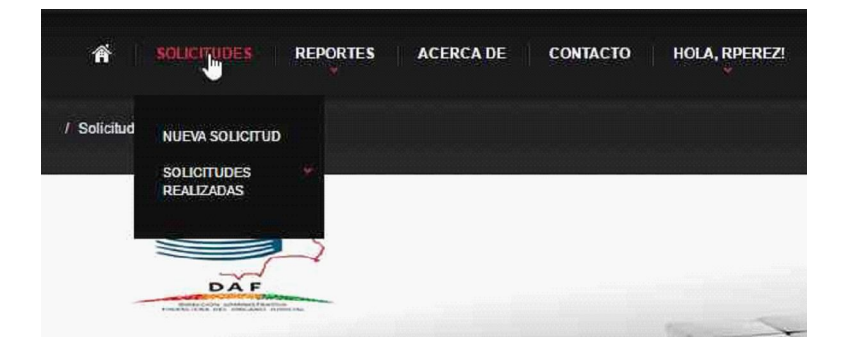

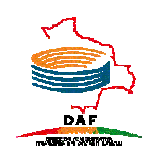

## **Nueva Solicitud:**

El formulario de nueva solicitud permite agregar artículos buscándolos al seleccionar el botón de AGREGAR como se ve a continuación:

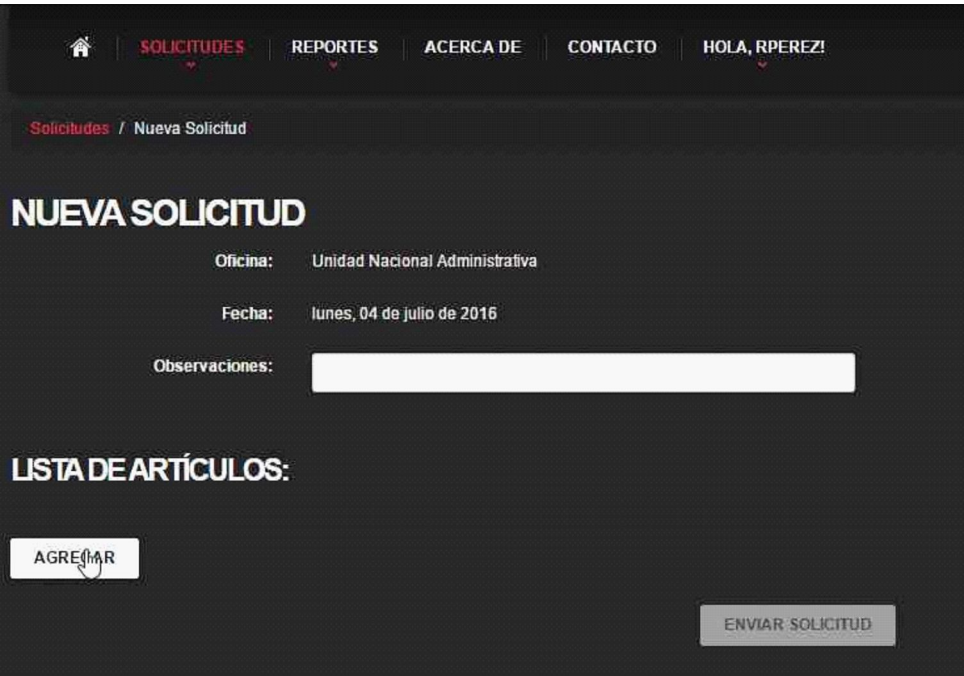

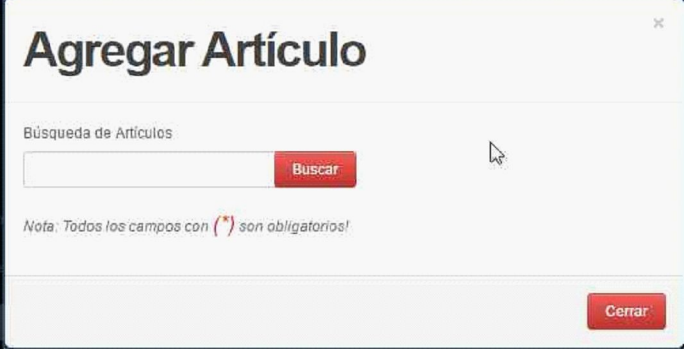

El sistema solicita ingresar la cantidad requerida y seguidamente realizar la búsqueda del artículo que se necesita, como último paso para seleccionar un artículo se despliega una lista de posibles coincidencias de la búsqueda, solo debemos seleccionar el artículo haciendo un click en la flechita de color verde como se observa a continuación:

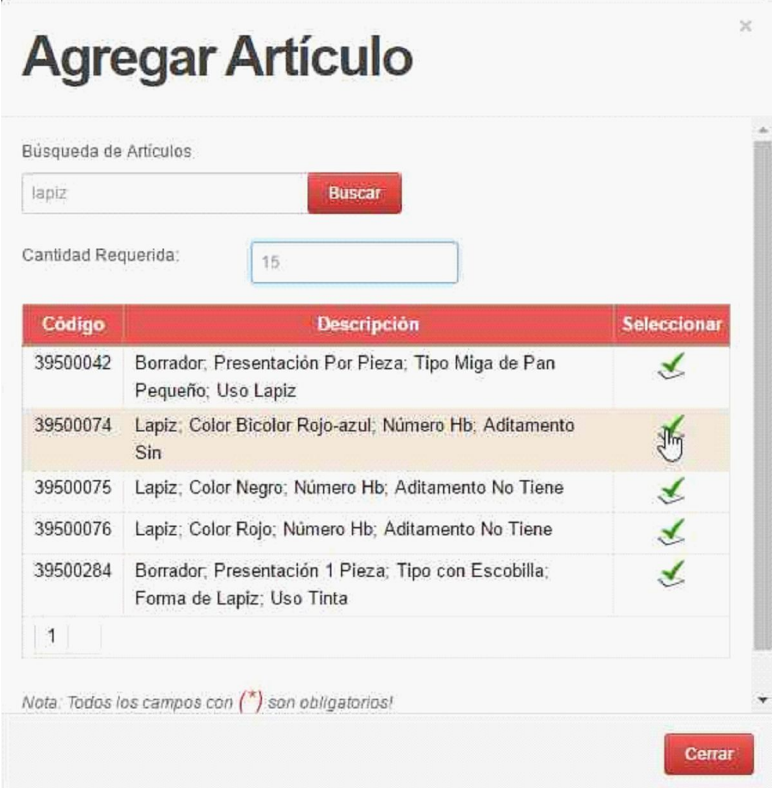

Una vez seleccionado el artículo e ingresado la cantidad solicitada podemos seguir agregando artículos o para finalizar llenar el campo de observaciones y hacer click en el botón imprimir solicitud como se ve a continuación:

![](_page_6_Picture_0.jpeg)

7 *MANUAL DE USUARIO SISTEMA DE SOLICITUDES DE ALMACEN "PANDORA"*

![](_page_6_Picture_31.jpeg)

![](_page_6_Picture_32.jpeg)

## **Solicitudes Realizadas:**

La opción de solicitudes realizadas nos permite seleccionar solicitudes entre fechas, individual y por artículo:

![](_page_7_Picture_0.jpeg)

![](_page_7_Picture_52.jpeg)

#### **Solicitudes Realizadas (Entre fechas):**

Esta opción nos permite realizar búsquedas de solicitudes entre un rango de fechas establecidas, por defecto aparece como fecha inicial el 1 de enero del año en curso y fecha final la fecha actual, solo se debe hacer click en buscar para verificar todas las solicitudes que se realizaron en el rango de fechas solicitado.

![](_page_7_Picture_53.jpeg)

#### **Solicitudes Realizadas (Individual):**

Esta opción nos permite realizar búsquedas de solicitudes realizadas individualmente por número de transacción de la solicitud y obtener a detalle la solicitud requerida como se ve a continuación:

![](_page_8_Picture_51.jpeg)

#### **Solicitudes Realizadas (Por Artículo):**

Esta opción nos permite realizar búsquedas de solicitudes ingresando parcialmente o de forma completa el nombre del artículo que esté contemplado en alguna solicitud realizada como se ve a continuación:

![](_page_8_Picture_52.jpeg)

Como se puede observar en la imagen la transacción 2 se presenta con un lápiz con color obscuro, es porque esta solicitud ya fue entregada por el encargado de almacén, a diferencia de la solicitud de la transacción 1 que todavía se puede editar ya que no fue entregada aun por almacén. Haciendo un click en la impresora se puede imprimir el reporte de la solicitud como se muestra a continuación:

![](_page_9_Picture_48.jpeg)

### **5.2 REPORTES.-**

El sistema de Solicitudes de Almacén PANDORA permite buscar los reportes de solicitudes de 2 formas, reportes en un rango de fechas y reportes por Número de solicitud como se ve a continuación:

![](_page_9_Picture_49.jpeg)

![](_page_10_Picture_0.jpeg)

#### **Salidas por solicitud (Entre fechas)**

![](_page_10_Picture_3.jpeg)

En esta opción se muestran los reportes de las solicitudes de almacén en un rango de fechas determinado, como se ve a continuación:

![](_page_10_Picture_64.jpeg)

**Salidas por solicitud (Por Número de solicitud)**

![](_page_10_Picture_7.jpeg)

![](_page_11_Picture_0.jpeg)

En esta opción se encuentra el reporte de las solicitud de almacén buscado por el Número de solicitud, como se ve a continuación:

![](_page_11_Picture_62.jpeg)

Para poder ver los reportes al ser la primera vez que el sistema generara alguno, nos aparecerá un mensaje emergente del navegador de internet, al cual se debe aceptar para que no vuelva a mostrarse, como se ve a continuación:

![](_page_11_Picture_5.jpeg)

Permitir siempre emergentes desde ::: Pandora - Salidas Por Solicitud :::

Telf. Oficina Central: +591 464 46469 Sito Web: http://daf.organojudicial.gob.bo/

http://ojdbtf01/pandora/Reportes/Pdf

![](_page_12_Picture_1.jpeg)

## **5.3 ACERCA DE.-**

En esta opción se muestra información acerca de la Resolución de Directorio que instruye el manejo del Almacén y sus condiciones de uso.

![](_page_12_Picture_4.jpeg)

### **5.4 CONTACTO.-**

En esta opción se muestra un mapa con la ubicación de la DIRECCION ADMINISTRATIVA FINANCIERA DEL ORGANO JUDICIAL, también cuenta con información como la Dirección y teléfonos de consulta.

![](_page_12_Picture_7.jpeg)

Unidad Nacional de Administración de Sistemas Informáticos y Comunicaciones PANDORA - 2015

![](_page_13_Picture_1.jpeg)

## **5.5 USUARIO.-**

El usuario puede cambiar de contraseña repitiendo 2 veces la nueva contraseña y cerrar sesión como se ve a continuación:

![](_page_13_Picture_4.jpeg)

![](_page_13_Picture_5.jpeg)